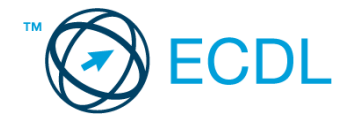

## **24. FELADAT**

Nyissa meg a kijelölt meghajtón a *válaszfájl 24* nevű fájlt. Írja a megfelelő helyre a nevét, kártyaszámát és írja be az elméleti kérdésekre a helyes válaszok betűjelét! [6 pont]

- 1.1. Mi az Internet?
	- a) Az internet az egész világot körülölelő számítógép-hálózat.
	- b) Egy olyan számítógépes hálózat, ami csak Magyarországon érhető el.
	- c) Egy adott cég belső számítógépes hálózata.
	- d) Az internet az egész világot körülölelő mobiltelefon- hálózat elnevezése.
- 1.2. Mi a szerzői jog meghatározása?
	- a) Tulajdonjog, amely biztosítja, hogy az interneten talált információt felhasználó ember tulajdonként, vagyontárgyként rendelkezhet mások alkotásával, azaz joga van azt másolni és terjeszteni.
	- b) A szerzői jog lényegét tekintve kizárólagos tulajdonjog, azt biztosítja, hogy az alkotónak joga van azt másolni és terjeszteni.
	- c) Kizárólagos tulajdonjog, azt biztosítja, hogy az alkotó, tulajdonként, vagyontárgyként rendelkezhet a saját alkotásával, azaz joga van azt másolni és terjeszteni, illetve másokat felhatalmazni, például a következőkre: reprodukció, forgalmazás, nyilvános előadás, stb.
	- d) A szerzői jognak nincs egységes meghatározása, esetenként változó lehet.
- 1.3. Mi a különbség a válasz, illetve a válasz mindenkinek funkció között?
	- a) Abban az esetben, ha egy folyamatban lévő levélváltásnak több címzettje is van, a válasz mindenkinek gombbal lehet eljuttatni az üzenetet az összes címzetthez.
	- b) Nincs különbség a két funkció között.
	- c) A válasz mindenkinek funkció használatakor az üzenethez csatolt melléklet nem továbbítódik.
	- d) Abban az esetben, ha egy folyamatban lévő levélváltásnak több címzettje is van, a válasz gombbal lehet eljuttatni az üzenetet az összes címzetthez.
- 1.4. Az alábbiak közül melyik lehetőség nem állítható be weboldalak nyomtatásakor?
	- a) háttér színe
	- b) álló elrendezés
	- c) fekvő elrendezés
	- d) fájlba nyomtatás
- 1.5. Mi az automatikus "házon kívül üzenet" funkciója?
	- a) Automatikusan törli az üzeneteket a felhasználó távollétében.
	- b) Általában ezt a funkciót használják a kéretlen levelek küldéséhez.
	- c) A felhasználó távollétében nem lehet levelet írni neki, ha ez a funkció be van kapcsolva.
	- d) Automatikus válasz a bejövő üzenetekre a felhasználó távollétében.
- 1.6. Mi a süti?
	- a) A kéretlen leveleket nevezzük sütinek.

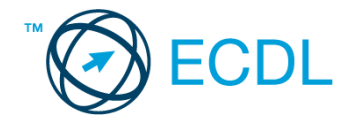

- b) A süti egy képfájl, ami egy weboldal beállításainak információit mutatja, amit a weboldal hoz létre annak meglátogatásakor a felhasználó gépén.
- c) A süti egy szöveges fájl, amit a felhasználó tölt fel egy adott weboldalra.
- d) A süti egy szöveges fájl, ami egy weboldal beállításainak információit tartalmazza, amit a weboldal hoz létre annak meglátogatásakor a felhasználó gépén.

A vizsgáztatónak a teszt megkezdése előtt el kell küldenie e-mailben minden vizsgázónak az alábbi leveleket.

### Tárgy: *Konzultáció*

Az üzenet tartalmazza a következő szöveget:

#### *Sziasztok!*

*Mint azt már tudjátok, jövő héten lesz az utolsó konzultációs találkozó. Kérlek, jelezzetek vissza mihamarabb, hogy ki vesz részt ebben, hogy a konzulensnek tudjuk szólni.*

*Ehhez a levélhez csatoltam egy általános konzultációs leírást.*

*Szeretettel, Andrea*

Az üzenetnek mellékletként tartalmaznia kell a *Konzultáció.txt* fájlt, ami a(z) *...\munkafájlok\ecdlteszt\* mappában található meg.

#### Tárgy: *Teremfoglalás*

Az üzenet tartalmazza a következő szöveget:

#### *Kedves Kati!*

*Köszönjük levelét, amelyben a terem bérlése után érdeklődik! Tájékoztatom arról, hogy a weblapunkon feltüntetett árak az ÁFA-t is tartalmazzák.*

*Üdvözlettel:*

*Tamara oktatás vezető*

Nyisson meg egy böngészőt.

2. Nyissa meg a következő weboldalt: *http://njszt.hu/ecdl/online-alapismeretek/gy6* [2 pont]

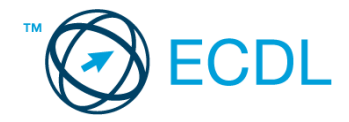

3. Töltse le az űrlapon található *vonatot ábrázoló* képet a kijelölt meghajtóra a fájlnév változatlanul hagyásával. **Egyisztette az identifia az identifia az identifia az identifia az identifia az ident** 

4. Az *Online alapismeretek gyakorlati feladat – 6* oldalon megjelenő űrlapot töltse ki az alábbiak szerint:

Indulás dátuma: *november 15.* Célállomás: *Lukafa* Jegyek száma: *3*

Vissza is: *igen*

Visszaindulás dátuma: *november 17.*

Ha kész, küldje be az űrlap eredményeit a Küldés gomb segítségével. Írja be a megjelenő kódot a **válaszfájl 24** nevű fájlba és mentse el a fájlt. **Egyiszteret a király a király a király a féld** pont]

- 5. Használja a böngésző súgó funkcióját, és keressen rá az alábbi témakörre: *port.* A megjelenő találatok közül másolja be az egyiket a *válaszfájl 24* nevű fájlba, majd mentse azt.
- 6. Keressen rá a *konzultáció* kifejezésre tetszőleges kereső használatával. Kattintson rá bármelyik találatra, ami tartalmazza a kifejezést és a weboldal szövegének egy részét másolja be a **válaszfájl 24** nevű fájlba, majd mentse a fájlt. **Egyes a magyar a féjltette a féjltette a féjltette a féjl**
- 7. A korábban kijelölt *konzultációról* szóló szövegrészt nyomtassa ki (elég fájlba is).
- 8. Nyisson meg egy levelező programot. Írja be az alábbi e-mail címet *e-mail cím 1*<sup>1</sup> a címzett mezőbe. A/az *e-mail cím 2*<sup>2</sup> e-mail címet pedig a *másolat* mezőnél adja meg. [2 pont]
- 9. Tárgyként a *Találkozzunk a konzultáció előtt* kifejezést használja
- 10. Az alábbi szöveget másolja ki és illessze be az e-mail törzsébe:

## *Kedves Béci!*

# *Kérlek, jelezz vissza mihamarabb, hogy megtudjuk számíthatunk-e rád vagy sem. Előre is köszönöm!*

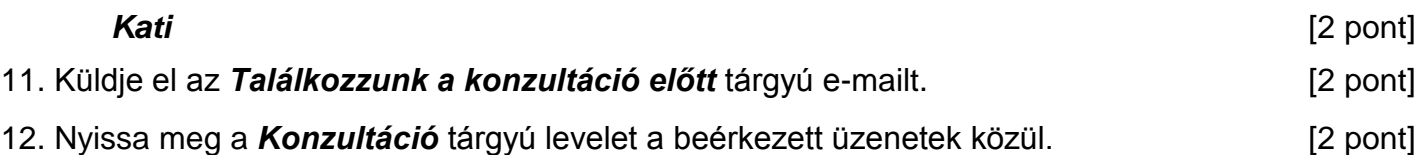

13. Válaszoljon a *Konzultáció* tárgyú levélre az alábbi tartalommal:

## *Sziasztok!*

*A találkozóra még el tudok menni, de sajnos most kihagyom a soron következő konzultációt!*

*Kati*

1

14. Keresse meg a *Teremfoglalás* tárgyú levelet a beérkezett üzenetek közül. [2 pont]

 $1$  Az ECDL vizsgáztató által megadott e-mail cím, ahová a levelet kell küldeni.

<sup>2</sup> Az ECDL vizsgáztató által megadott e-mail cím, ahová a levelet *másolatként* kell küldeni.

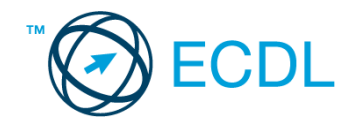

- 15. Csatolja a *Teremfoglalás* tárgyú e-mailhez mellékletként a *vonat.jpg* fájlt a kijelölt meghajtóról. [2 pont]
- 16. Továbbítsa a *Teremfoglalás* tárgyú e-mailt az alábbi címre *e-mail cím 3*<sup>3</sup> a következő üzenettel: *Terem lefoglalva!* [2 pont]

Mentsen el és zárjon be minden megnyitott fájlt és zárjon be minden megnyitott alkalmazást.

1

<sup>3</sup> Az ECDL vizsgáztató által megadott e-mail cím, ahová a levelet kell *továbbítani*.